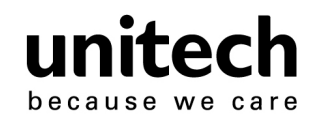

# **Wireless CCD Scanner**

**- MS912 -**

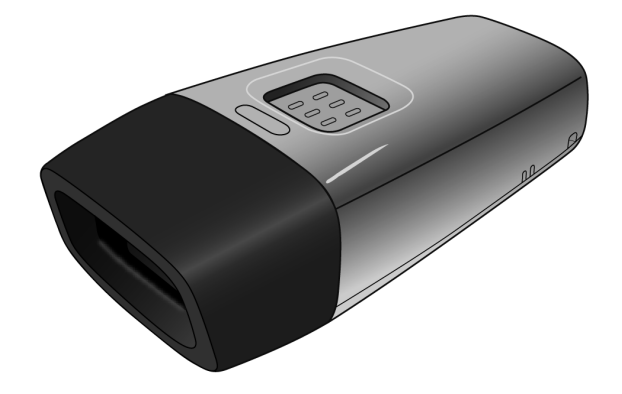

# **User's Manual**

**Version 1.1**

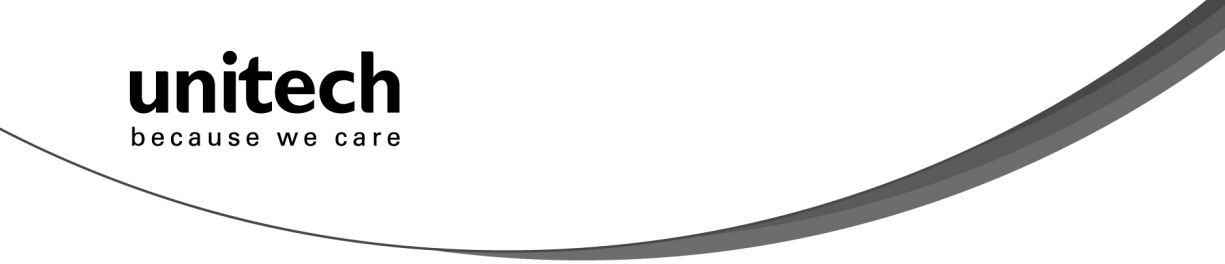

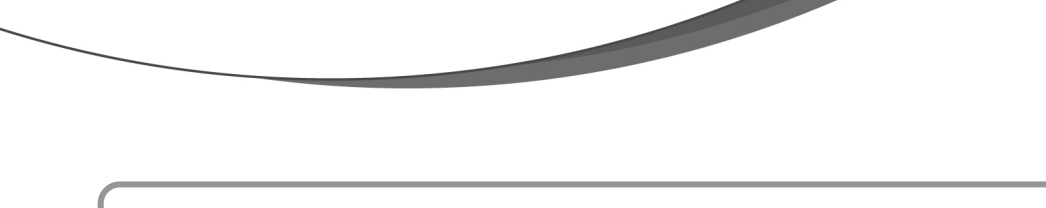

unitech

because we care

# **Table of Contents**

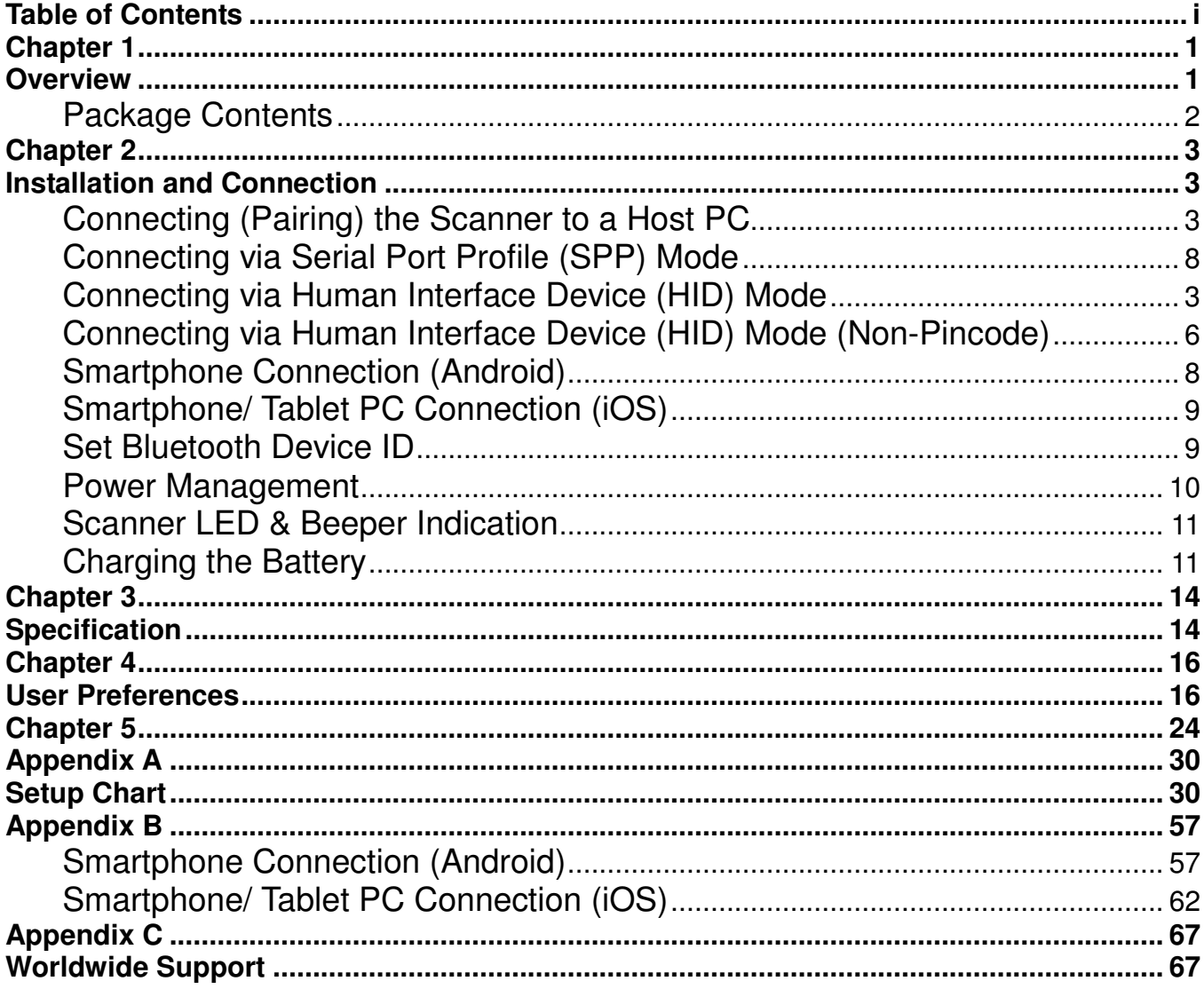

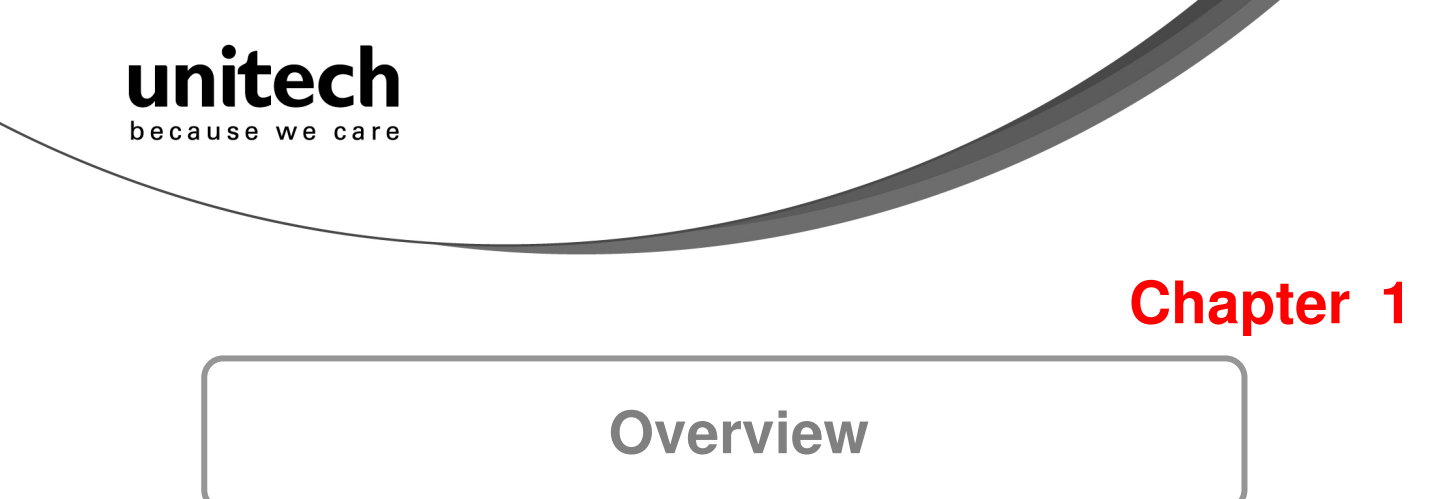

#### **Introducing the MS912**

The MS912 scanner combines miniaturized barcode scan engine and wireless technology to provide the best value in a wireless handheld scanner. Featuring lightweight and ease-of-use, the MS912 scanner ensures the productivity and mobility of your business application.

The MS912 is the smallest wireless scanners in the market and is compatible with all major OS on the nowadays popular smartphones and tablet PCs via both HID and SPP profiles.

Enjoy the benefits of accelerated productivity, lower cost of ownership, and freedom of movement. The MS912 is a multipurpose scanner from a partner you can trust. Thank you for choosing Unitech products.

Application:

- $\checkmark$ Warehouse
- $\checkmark$ **Pharmacy**
- $\mathcal{L}$ Healthcare Services
- $\checkmark$ Retail
- $\checkmark$ Point of Sale (POS)
- $\checkmark$ Inventory Management
- $\checkmark$ Smartphone & Tablet PC

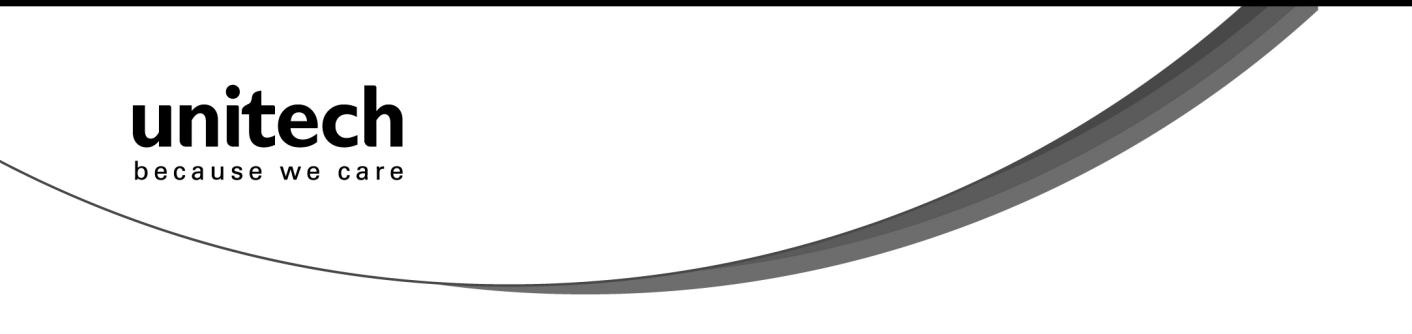

# **Package Contents**

Please make sure the following contents are in the MS912 box. If something is missing or damaged, please contact your Unitech representative.

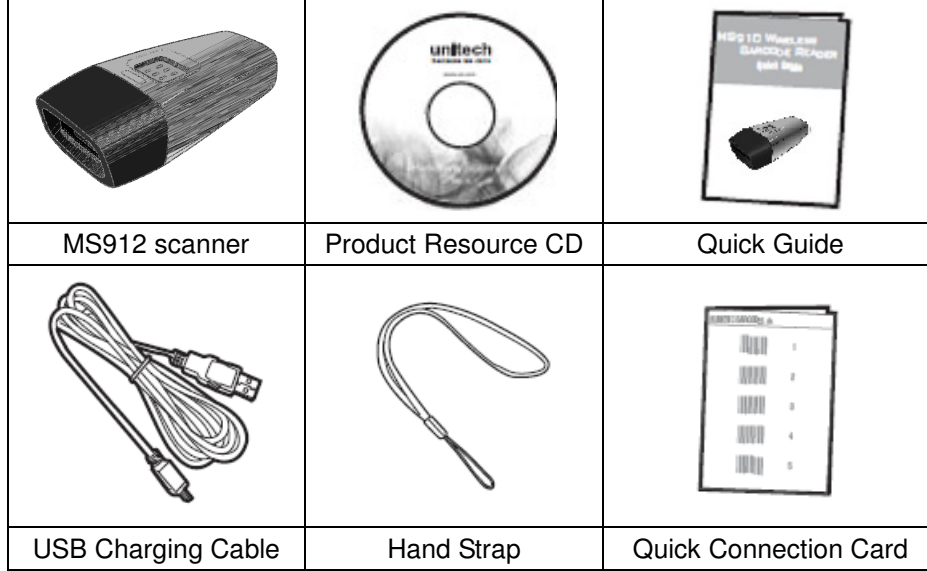

Note:

- 1. The scanner's default power off (idle mode) time is 3 minutes.<br>2. Please charge scanner for at least 2 hours prior to initial use.
- 2. Please charge scanner for at least 2 hours prior to initial use.

[Scanner Detail]

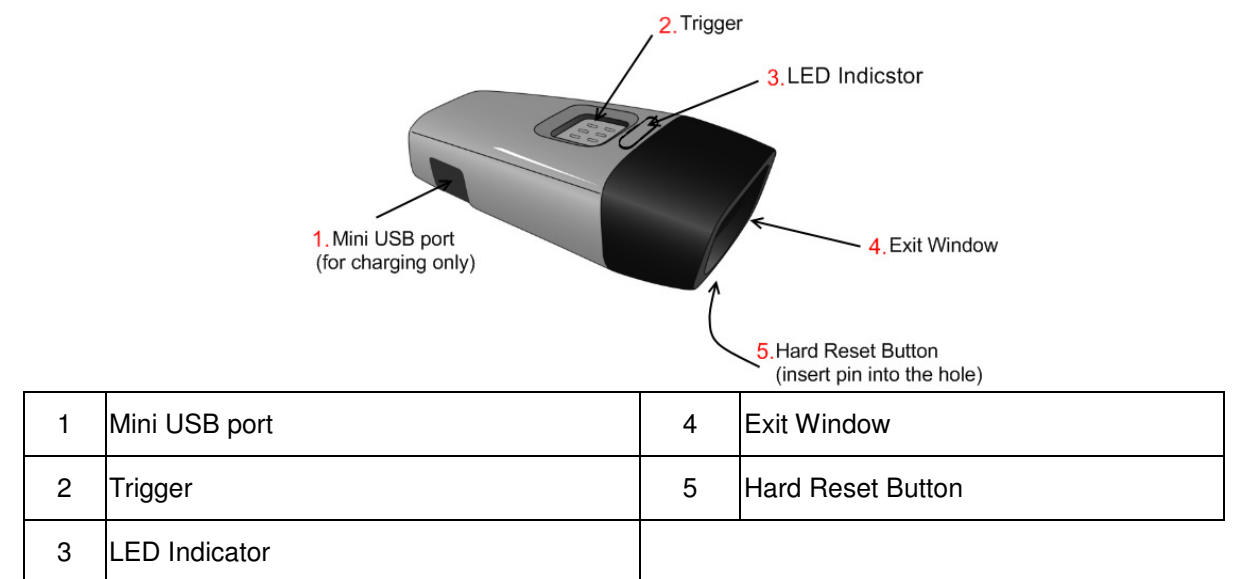

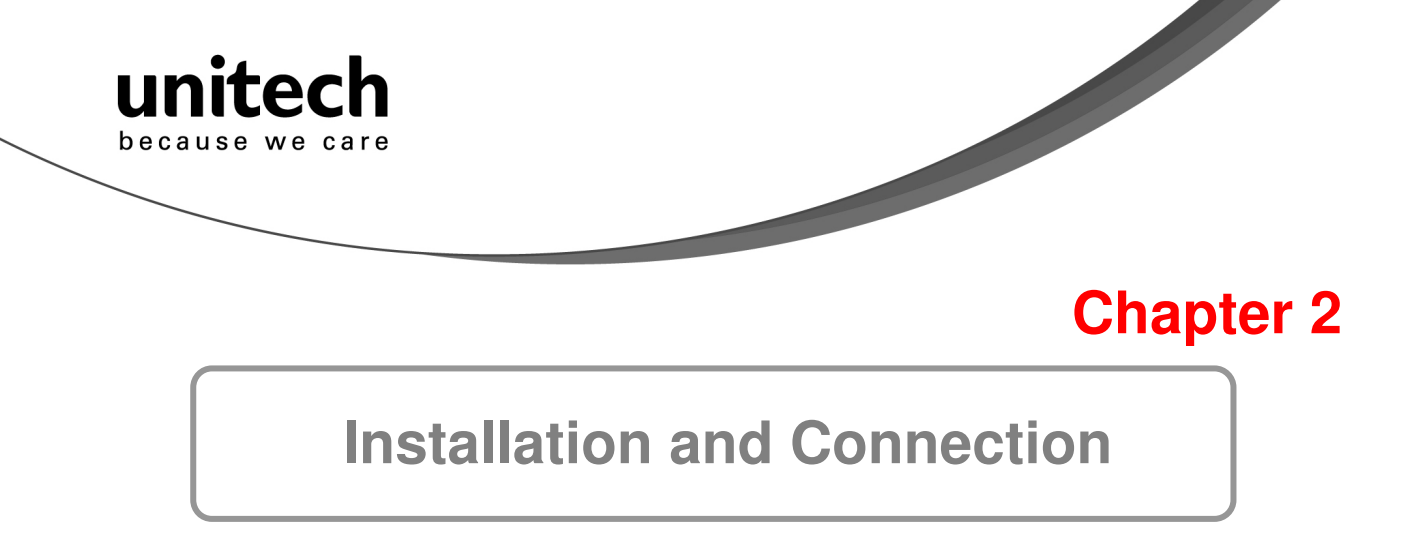

# **Connecting (Pairing) the Scanner to a Host PC**

Please make sure your PC or Smartphone has a built-in wireless adaptor; the MS912 supports both HID and SPP wireless profiles. If you are connecting it to an iOS (Apple) smartphone, please follow the instruction of "Connecting via Human Interface Device (HID) Mode"; if you are connecting it to an Android smartphone, please follow the instruction of "Connecting via Serial Port Profile (SPP) Mode" or the instruction of "Human Interface Device (HID) Mode".

Note: Android 2.x devices can work with MS912 in the SPP mode ONLY. The SPP mode or/and the HID mode are not definitely compatible with each version of Android OS, and thus depends on the Android-based hardware specifications defined by the Android device manufacturers.

# **Connecting via Human Interface Device (HID) Mode (Recommended)**

- 1. Turn on the wireless device on your host (PC, Smartphone, or Tablet).
- 2. Press the scanner trigger for 1 second to activate the scanner.
- 3. Scan the [Disconnect] barcode.

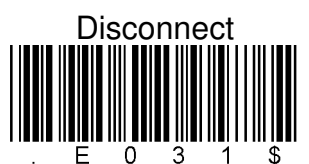

- 4. Press the trigger for 1 second to activate the scanner.
- 5. Scan the [HID] barcode below:

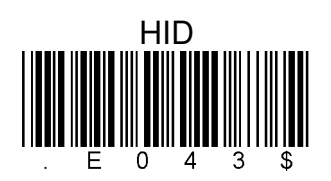

- 6. The scanner will emit several short beeps and then stop beeping. The green LED light will flash continually during the pairing process.
- 7. On your host device, in the settings section where you can see Bluetooth settings and manage your connections.
	- a. You will see the MS912 listed as [Wireless Scanner] under Bluetooth devices.
	- b. You will see a message under that [Pair with this device].
	- c. Select this device on your host and begin to pair.
- 8. Your Host device will ask you to type in a pin code.
	- a. Use your host device keypad to enter this pin code.
	- b. The pin code can be any set of numbers.

**Unitech electronics co., ltd.** 

5F., No.135, Ln. 235, Baoqiao Rd., Xindian Dist., New Taipei City 231, Taiwan (R.O.C.)

3

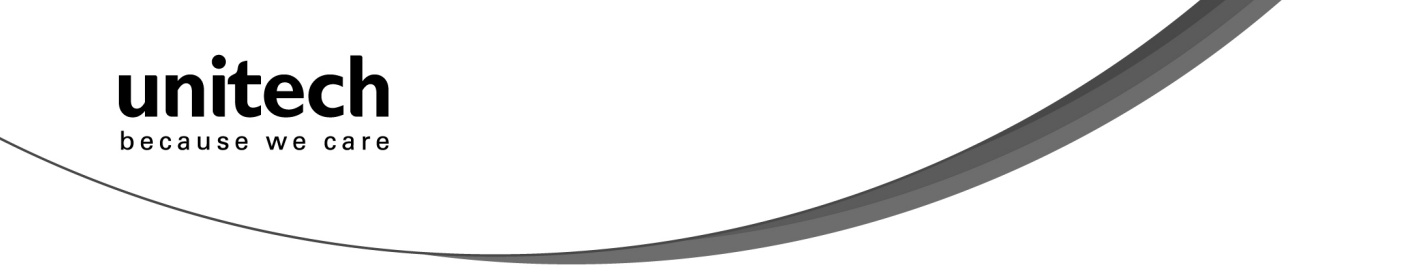

- c. We suggest using 4 numbers.
- 9. Once you have entered the pin code on the Host device, you need to set up the pin code on the MS912 to match.
	- a. With the MS912, scan the Pincode Start barcode below.

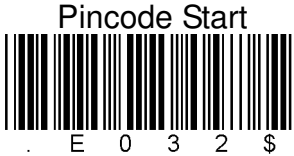

b. Refer to the barcode table below, and scan the same numbers that you used as the pin code on your Host device. For example, if your pin code is "241657", scan  $[2] - [4] - [1] - [6] - [5] - [7]$  in sequential order:

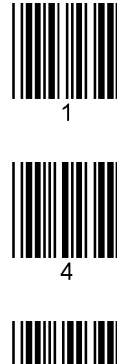

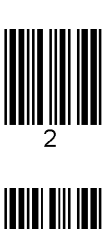

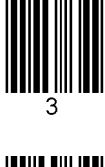

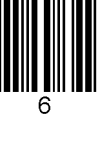

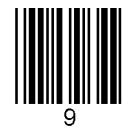

- 
- c. Scan the [Enter] barcode below:

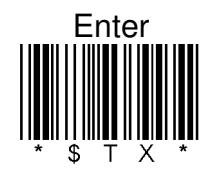

d. Scan the [Pincode-Stop] barcode:

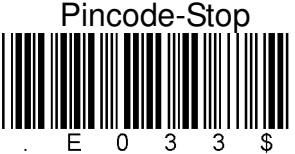

- 10. On your Host device you will see the message under [Wireless Scanner] saying [connecting...].
- 11. Once that message turns to [Paired and Connected], the scanner will beep twice to verify a successful connection, and you are ready to start scanning bar code date into your Host device.

4

a. To do a test, open up Word or Note Pad or even a new E-mail [anything that will allow

**Unitech electronics co., ltd.** 

5F., No.135, Ln. 235, Baoqiao Rd., Xindian Dist., New Taipei City 231, Taiwan (R.O.C.)

• Tel: + 886 2 89121122 • Fax: +886 2 89121810 • website: www.ute.com

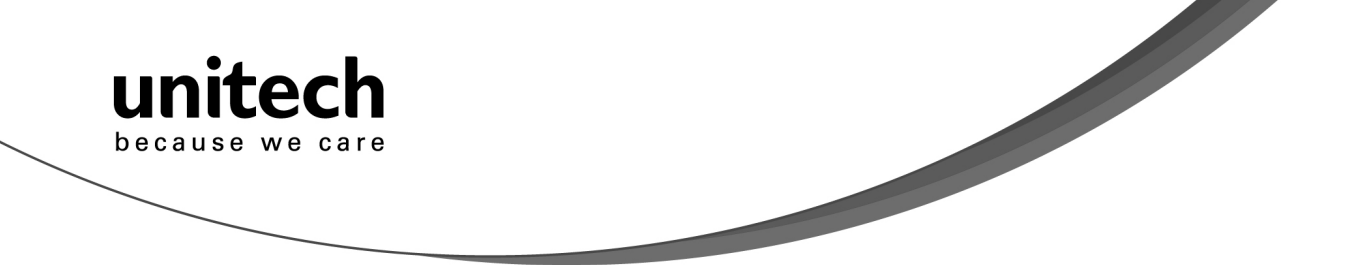

you to type in data].

- b. Scan a number bar code from this manual.
- c. That number should appear on your Host device in the application you opened.
- d. If not, please scan [Disconnect] barcode below and repeat steps 1 to 9 above.
- Note. To disconnect the scanner from the host or to switch the wireless profile from one to another, please scan the [Disconnect] barcode:

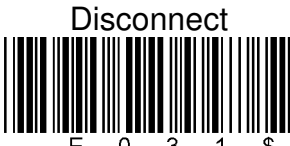

After scanning the [Disconnect] barcode, the MS912 will emit 3 beeps.

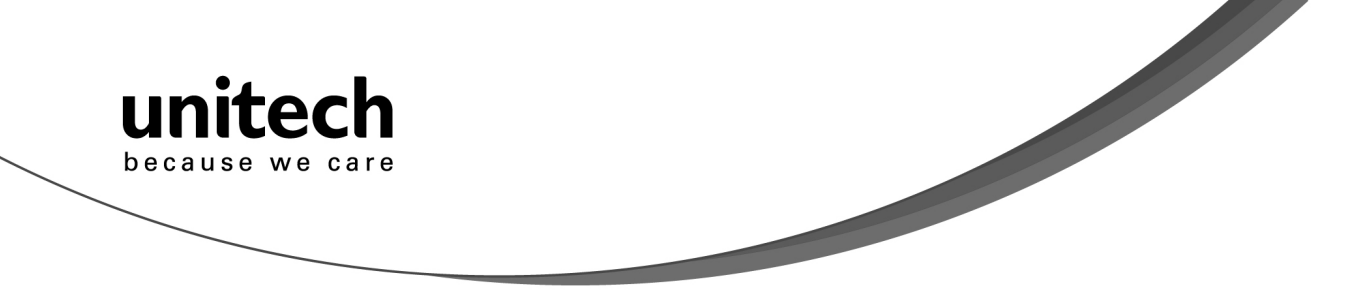

# **Connecting via Human Interface Device (HID) Mode (Non-Pincode)**

- 1. Press the trigger for 1 second to activate the scanner.
- 2. Scan [DISCONNECT]

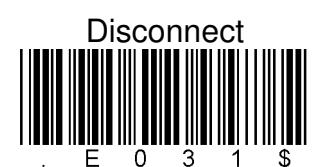

3. Scan [BT mode - HID non-pincode]; the scanner will emit 8 beeps. BT mode - HID non-pincode

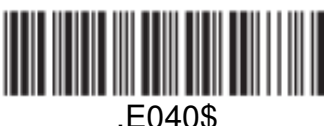

- 
- 4. Search for the scanner nearby around by using the Bluetooth module of your host PC.

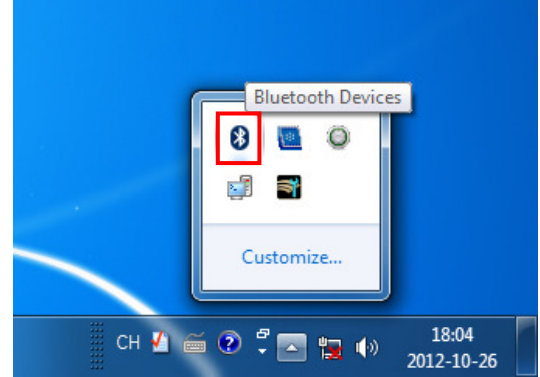

5. Click **Add a device** to search for a wireless scanner nearby around.

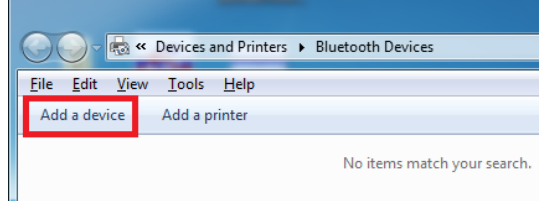

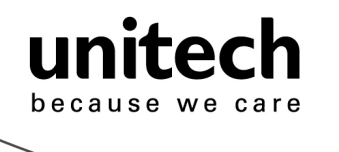

6. Click **Wireless Scanner** to add to the computer. Then, click **Next**.

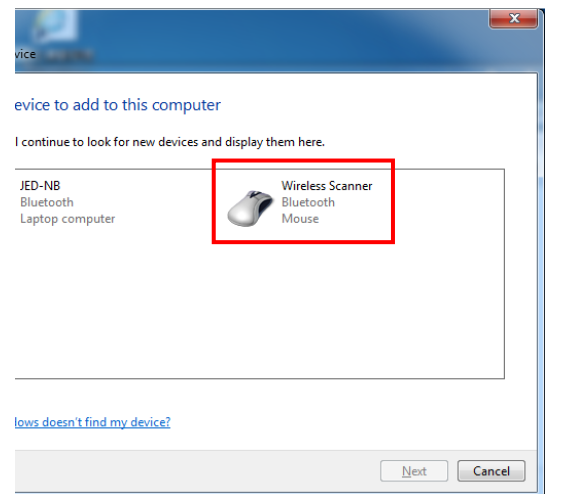

7. In this step, the computer is connecting the wireless scanner. When it connects, click **Next**.

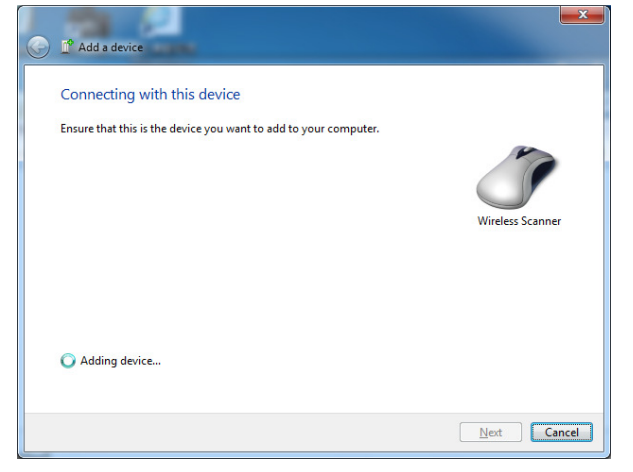

8. Click **Pair without using a code**. Then, click **Next**.

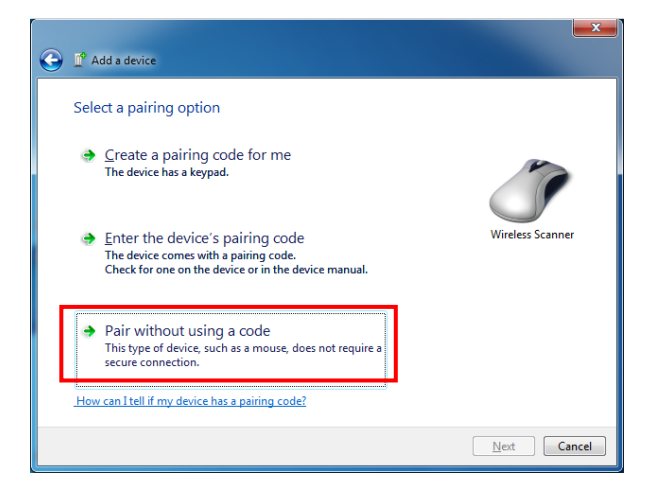

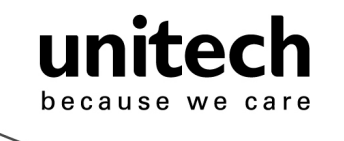

9. Then, click **Close**.

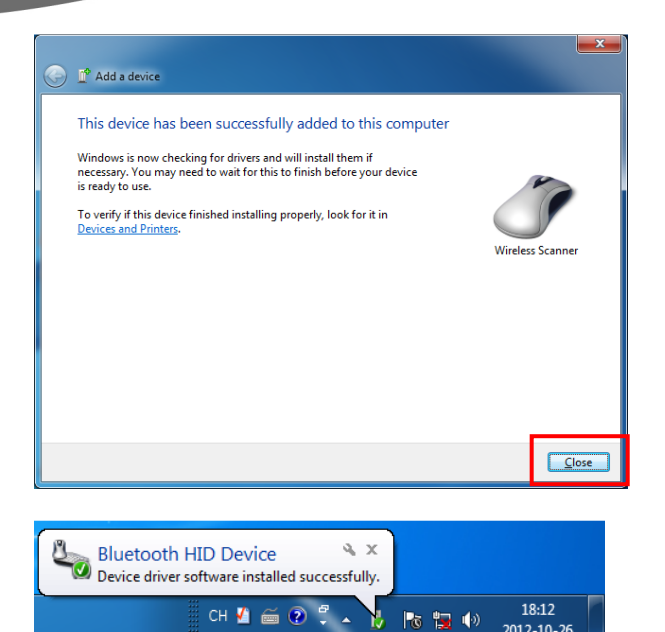

10. You will see a message telling that the device driver software is installed successfully.

11. The scanner will beep twice to verify the connection.

\*Note:

In this mode, the scanner is recognized by the host as a mouse (pointing device). If your host fails to find it, please try [Connecting via Human Interface Device (HID) Mode] instead.

# **Connecting via Serial Port Profile (SPP) Mode**

- 1. Turn on the wireless device on your host (PC, Smartphone, or Tablet).
- 2. Press the scanner trigger for 1 second to activate the scanner.
- 3. Scan [Disconnect] barcode.

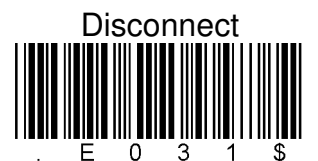

4. Scan the [SPP] barcode below:

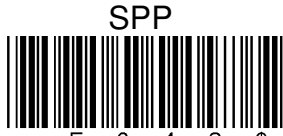

- 5. The scanner will emit several beeps.
- 6. Conduct a search for the MS912 on your host. Select "Wireless Scanner" from discovered device list and the scanner will beep twice.
- 7. Enter pincode, which is "1234" by default.
- 8. Open serial communication software with a COM port (see Device Manager) properly set up.
- 9. The scanner will beep twice and the indicator LED will turn off to verify the successful connection.

# **Smartphone Connection (Android)**

1. Pair with the scanner via [SPP]; see the topic: Connecting via Serial Port Profile (SPP)

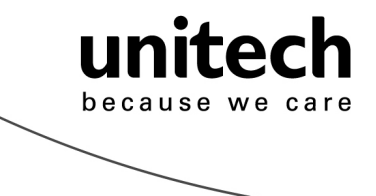

#### Mode.

2. Install Bluetooth Connect.apk, which is available on CD.

Note: Before installation, enable 'Unknown Sources" in Android Authority.

- 3. Enable [BluetoothConnect] in the Language & Keyboard setting window and choose [BluetoothConnect] as Input Method.
- 4. Click [Connect] and you will be able to connect the scanner.

**Note:** BluetoothConnect needs to be installed only when you have NO wireless input application on your Android device. Android 2.x devices can work with MS912 in the SPP mode ONLY. The SPP mode or/and the HID mode are not definitely compatible with each version of Android OS, and thus depends on the Android-based hardware specifications defined by the Android device manufacturers.

To get the detailed example of SPP setting, refer to Appendix 2.

# **Smartphone/ Tablet PC Connection (iOS)**

- 1. Pair with the scanner via [HID]; see topic "Connecting via Human Interface Device (HID) Mode".
- 2. Scan the numeric barcode according to the pincode generated by the Bluetooth application.
- 3. The scanner will beep twice to verify the successful connection.

**Note:** No special application needs to be installed when the scanner is connected to iOS smartphone/ tablet PC via HID mode.

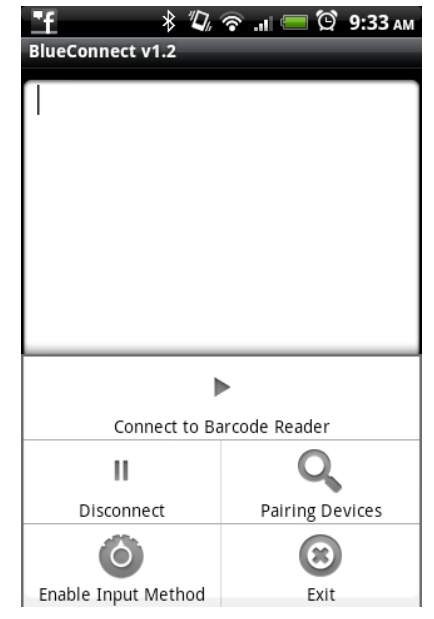

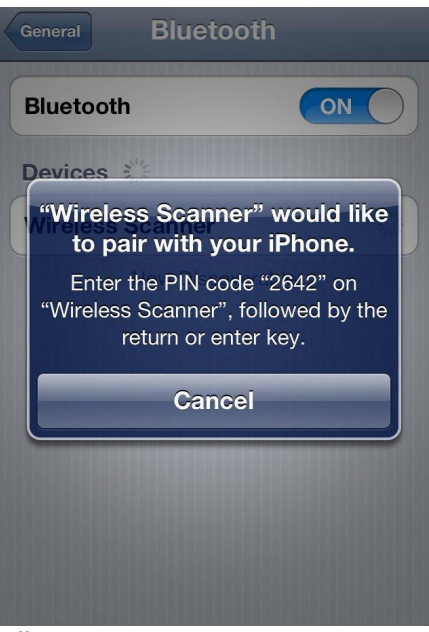

To get the detailed example of HID setting, refer to Appendix 2.

# **Set Bluetooth Device ID**

To customize your own Bluetooth device (MS912) name for the wireless scanner, please follow below steps:

STEP 1

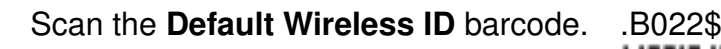

STEP 2 Scan the **Set Wireless ID** barcode. . .B023\$

ter

because we care

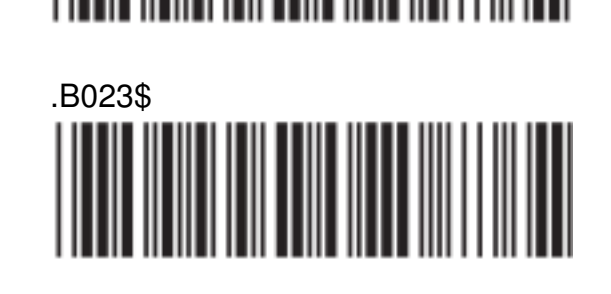

STEP 3

Scan 7 alphanumeric characters from **Full ASCII Chart** of Appendix A.

STEP 4

Scan the **Set Wireless ID** barcode. . . . . B023\$

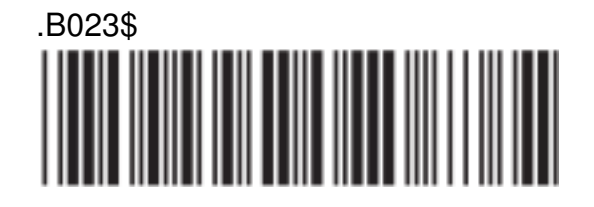

## STEP 5

Scan a desired BT mode barcode (SPP or HID) to connect.

\*Note:

- 1. If you have connected the scanner with the host BEFORE customizing your Bluetooth device name, please remove the device and create a new connection to make sure device name is refreshed. For PC, it is recommended to restart the Bluetooth adaptor in order to refresh device name.
- 2. At Step 3, the scanner will beep three times as an alert that more than 7 characters are entered.

# **Power Management**

When not being used, the scanner will enter idle mode to conserve battery power. Scan the appropriate barcode below to set the time it takes the scanner to enter idle mode after any scanning activity.

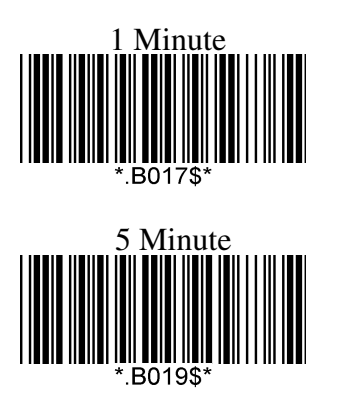

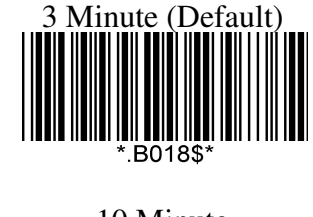

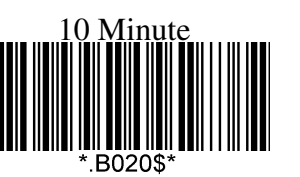

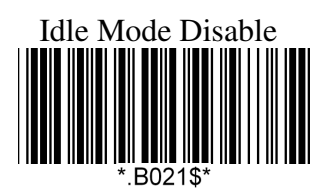

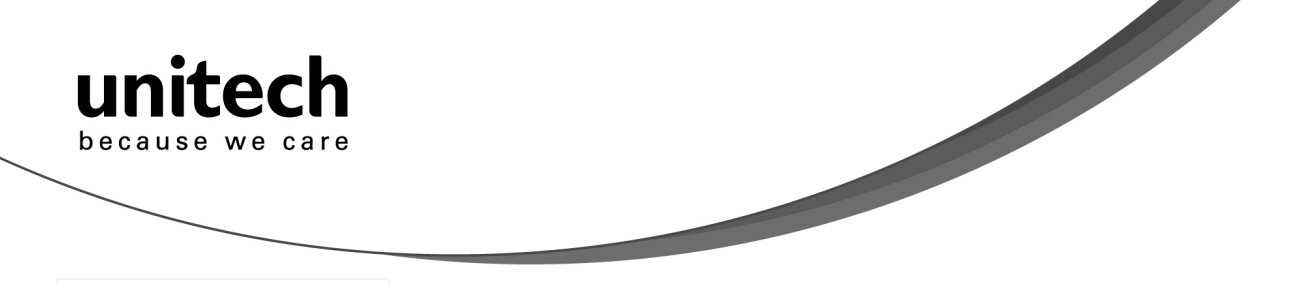

BT Immediately off ( Disable connection first, keep pairing record, power off

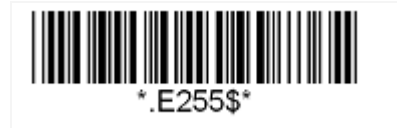

# **Scanner LED & Beeper Indication**

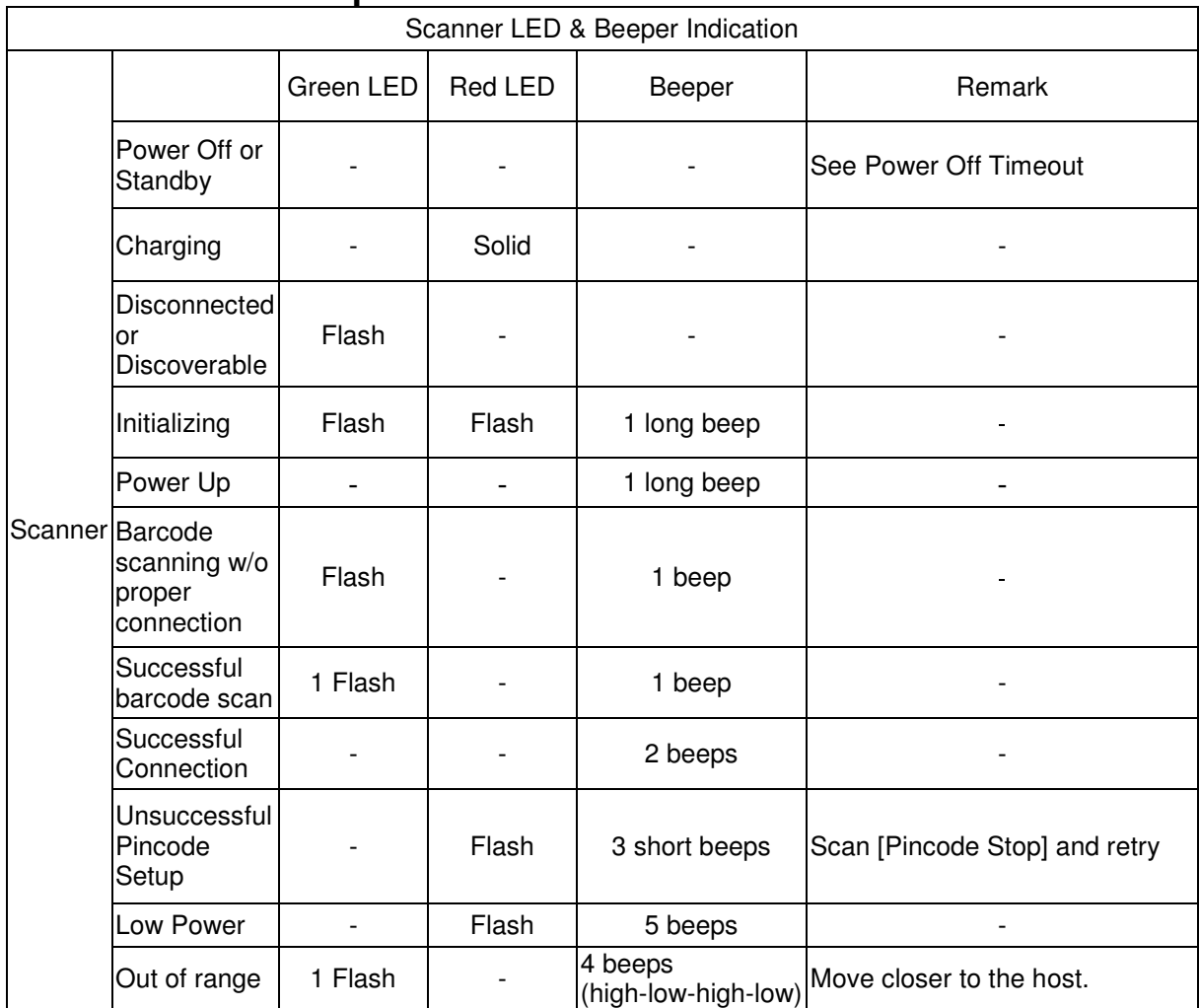

# **Charging the Battery**

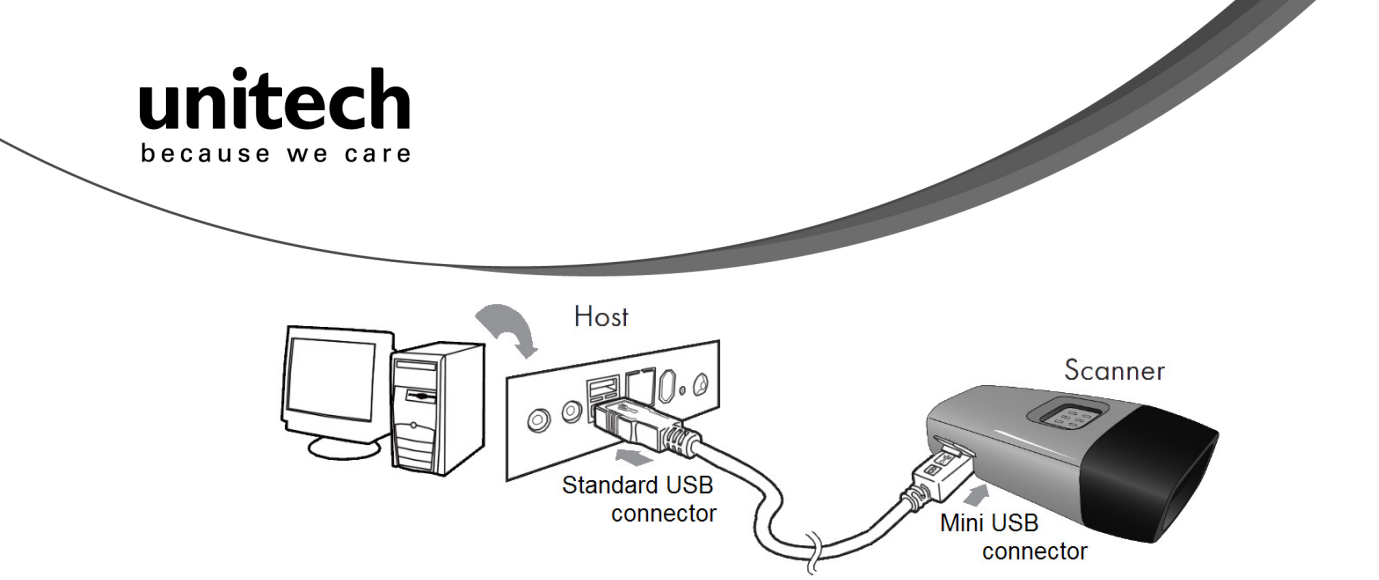

- 1. Flip open the mini USB port on the scanner.
- 2. Insert the mini USB connector into the port on the scanner and USB A connector into a USB port on the host PC.
- 3. Please charge the scanner for at least 2 hours (until the LED indicator turns off).

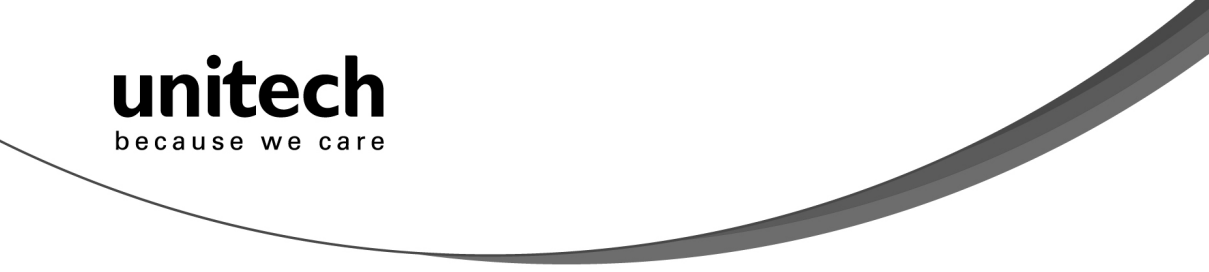

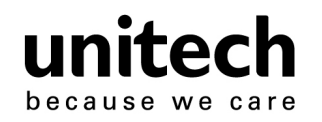

# **Chapter 3**

# **Specification**

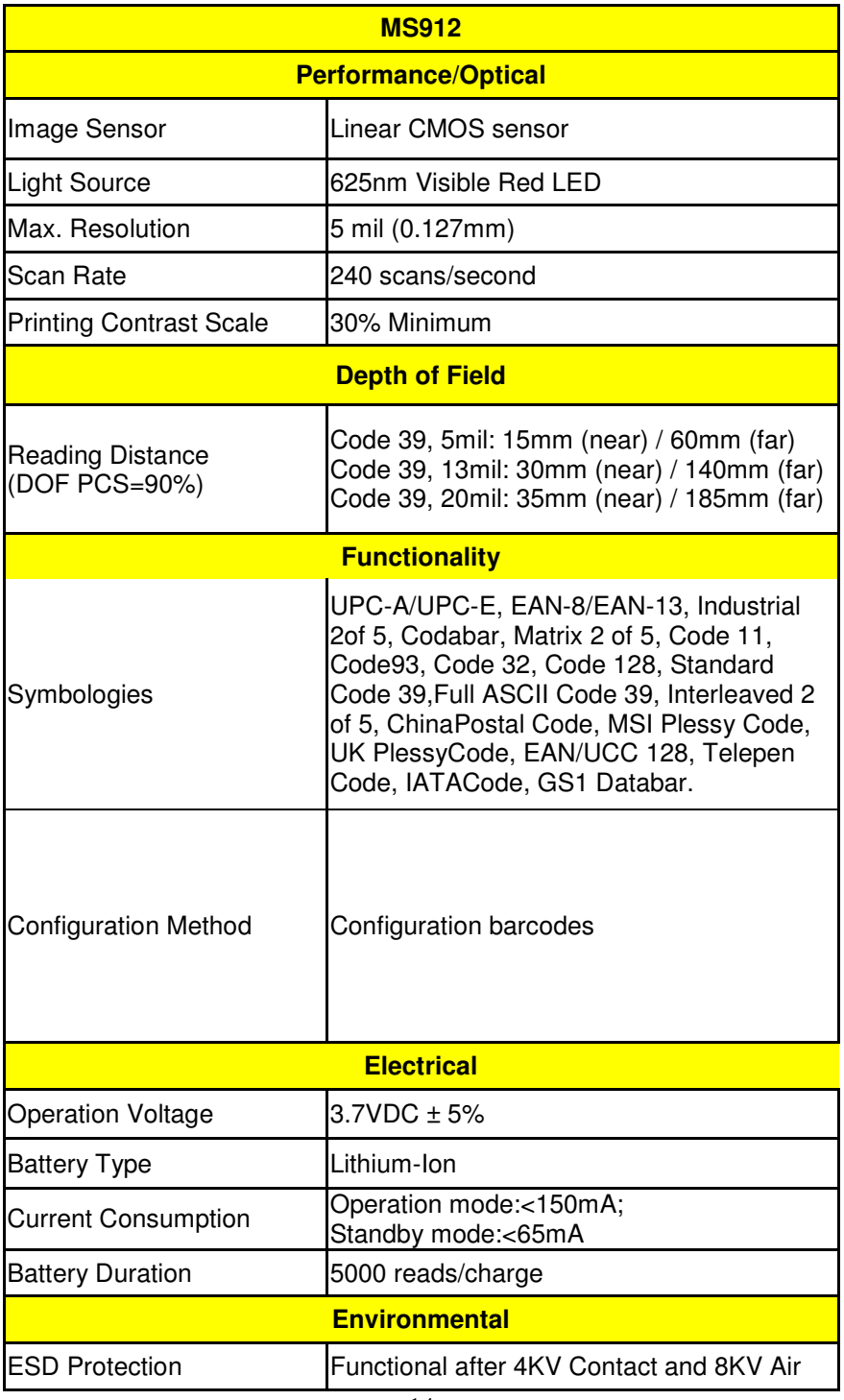

**Unitech electronics co., ltd.** 

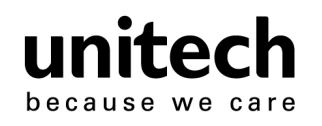

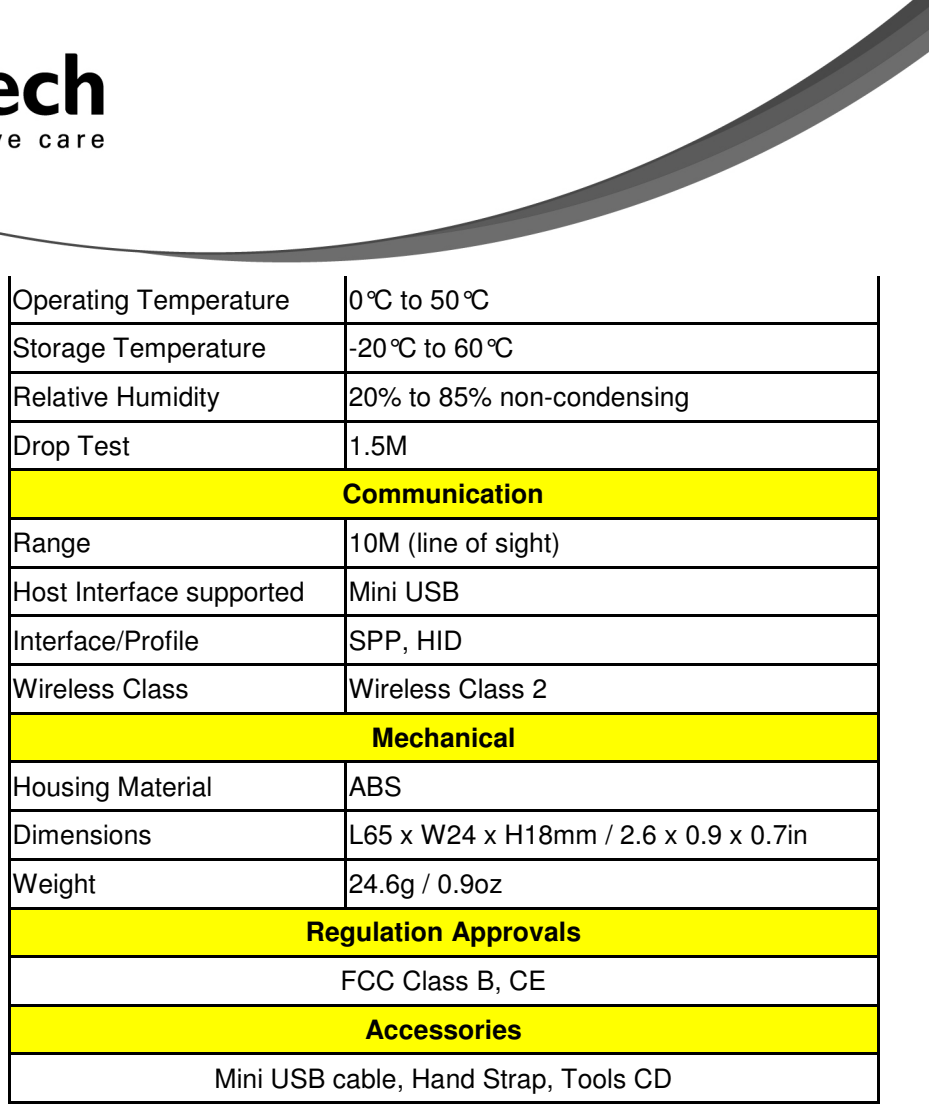

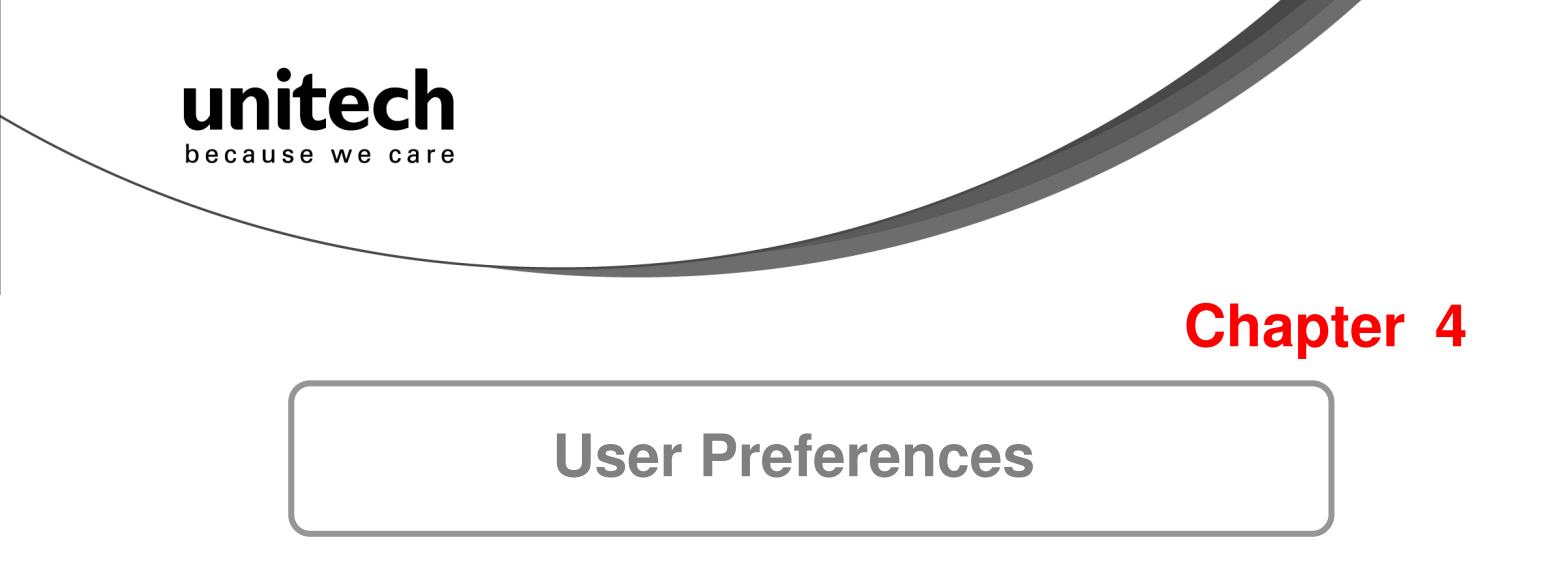

#### 40B**Setup Procedures**

This chapter describes the user-configurable settings for the MS912 and provides the programming bar codes for selecting these features for the scanner. To configure your MS912 scanner:

- 1. Locate the appropriate feature setting listed in the following pages.
- 2. Set feature values by scanning single barcodes or short barcode sequences.
- 3. The MS912 will beep to confirm a successful scan and will store the new setting in the scanner's memory.

Min. Length / Max. Length

- Step 1: Scan MIN LENGTH or MAX LENGTH.
- Step 2: Scan two digits from Full ASCII Chart of Appendix A.

Step 3: Scan MIN LENGTH or MAX LENGTH.

#### **NOTES:**

- 1. If the scanner beeps three times, it is an alert that a setting update is incomplete.
- 2. If you make a mistake in attempting to update a scanner setting, such as accidentally scanning the wrong barcode or forgetting a step, scan the [Reset] barcode below to start the process over.

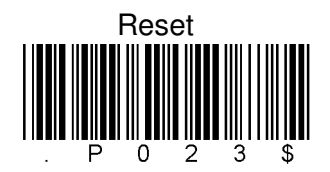

Default 3. If you want to restore the scanner back to factory settings, please scan the [Default] barcode below.

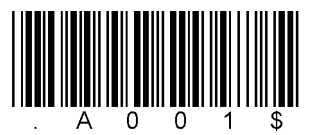

#### **Bar Code Length Setting**

The following examples illustrate how to set up Code 39 with a minimum length of 5 and a maximum length of 20, respectively.

- $\triangleright$  Minimum length of 5
- 1. Go To "Group 4".
- 2. Scan "MIN LENGTH" to enter minimum length setting.
- 3. Scan "0 " and "5" to select length S. (Full ASCII Chart of Appendix A)
- 4. Scan "MIN LENGTH" to end minimum length setting.

**Unitech electronics co., ltd.** 

5F., No.135, Ln. 235, Baoqiao Rd., Xindian Dist., New Taipei City 231, Taiwan (R.O.C.)

16

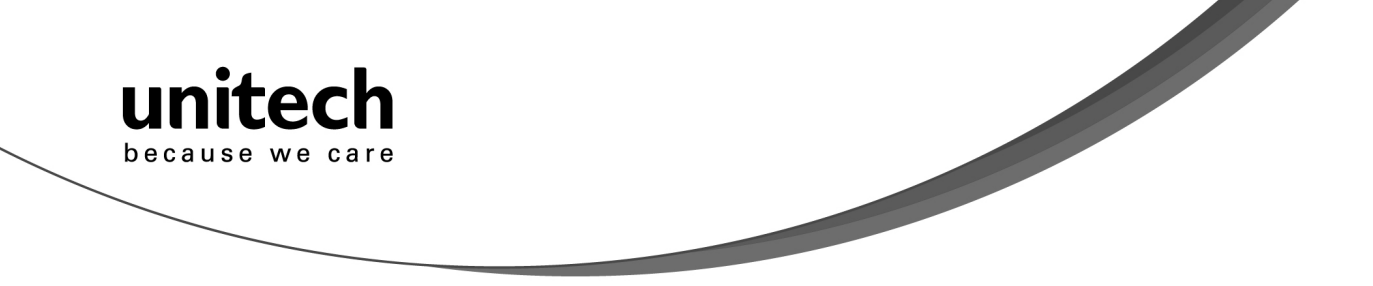

- $\triangleright$  Maximum length of 20
- 1. Go To "Group 4"
- 2. Scan "MAX LENGTH" to enter maximum length setting.
- 3. Scan "2" and "0" to select length 20. (Full ASCII Chart of Appendix A)
- 4. Scan "MAX LENGTH" to end maximum Length Setting.

#### **Code ID Setting**

**Factory ID ON Disable Code ID** Each bar code symbology supported by the scanner has a default ID character defined as below:

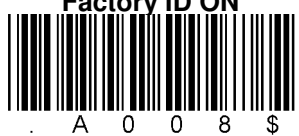

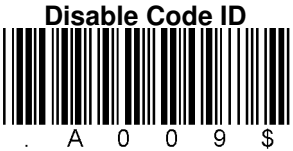

CODE ID IDENTIFIER

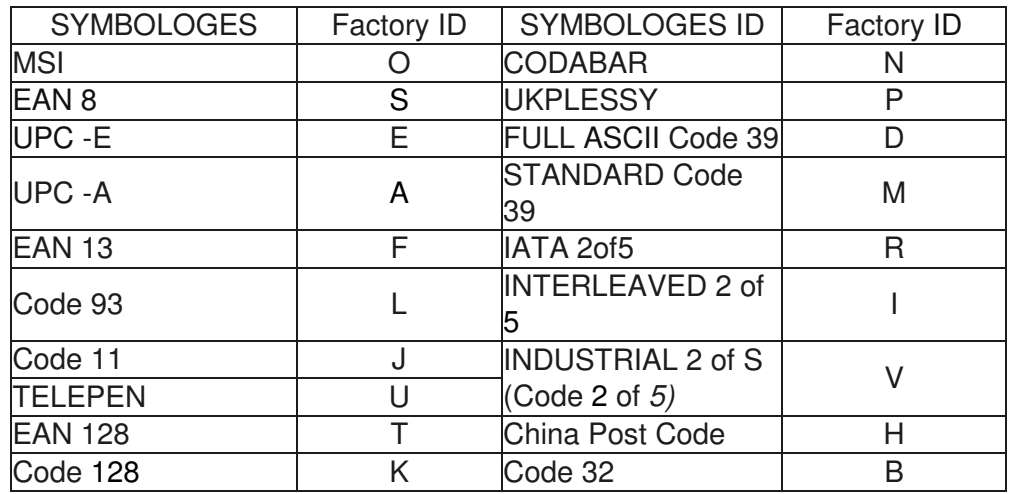

#### **Preamble (prefix) and Postamble (Surffix)**: PREAMBLE & POSTAMBLE (PREFIX AND SUFFIX)

**Clear Preamble\_Postamble Preamble(16) Postamble(16)** 

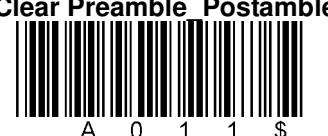

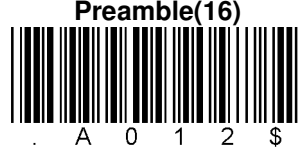

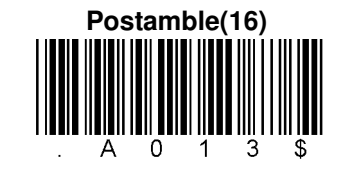

EXAMPLE:

Set PREAMBLE String as "##" POSTAMBLE String as " \$\$ "

#### **SETTING PROCEDURE:**

STEP 1: Scan: PREAMBLE. STEP 2: Scan: " # " twice from Full ASCII Chart of Appendix A. STEP 3: Scan: PREAMBLE. STEP 4: Scan: POSTAMBLE. STEP 5: Scan: " \$" twice from Full ASCII Chart of Appendix A. STEP 6: Scan: POSTAMBLE.

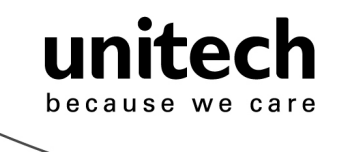

# **ACCURACY ADJUSTMENT**

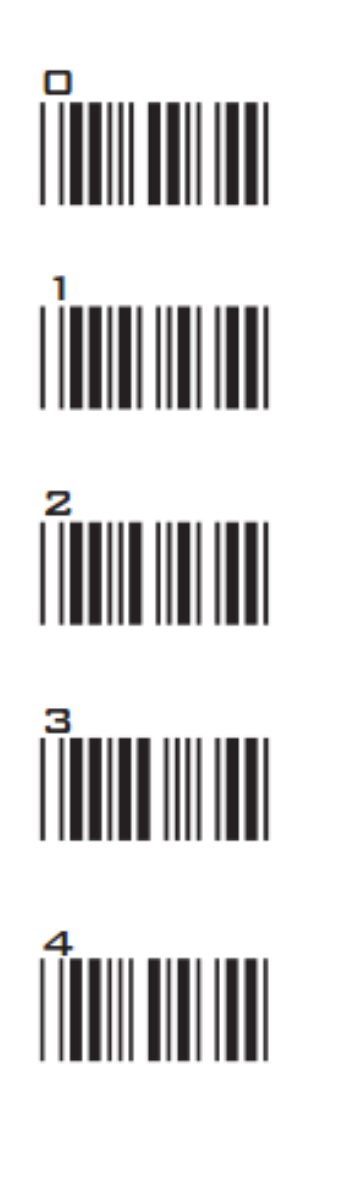

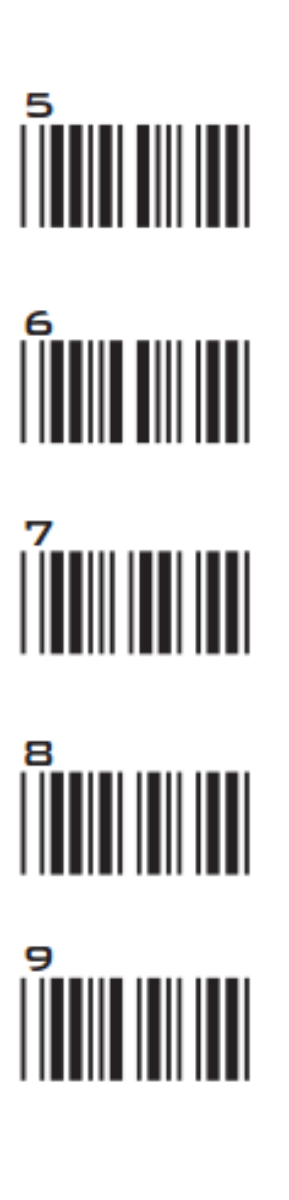

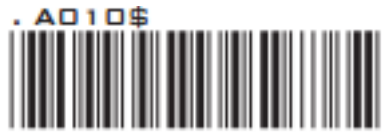

## **ACCURACY ADJUSTMENT**

Accuracy Adjustment assures a more reliable decoded output. Enabling the feature and setting a number from 1 to 9 subjects the decoded output a higher standard of accuracy. The higher the number, the greater the accuracy.

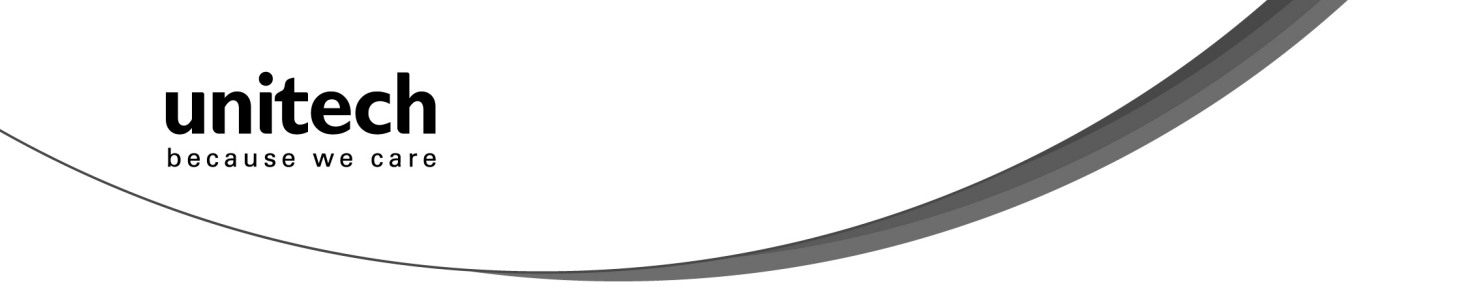

#### **SETTING PROCEDURE:**

- 1. Scan ACCURACY ADJUSTMENT.
- 2. Scan one digit  $(1-9)$  from barcode menu above.
- 3. Scan ACCURACY ADJUSTMENT.

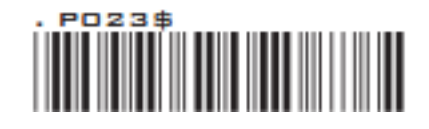

#### **RESET NOTES:**

- 1. The scanner will beep three times as reminder that a setting is not yet complete.
- 2. If you make a mistake, forget a step, etc., scan RESET to start again.

#### **FORMAT:**

{Preamble} {Code ID}{Bar Code }{Postamble}

#### NOTES:

- 1. A PREAMBLE is a string of up to 16 characters added to the beginning of a scanned barcode.
- 2. A POSTAMBLE is a string of up to 16 characters added to the end of a scanned bar code.
- 3. Default value for either: None.

#### 43B**Quick Setup**

Appendix A has a quick setup chart, which gives you one label or one function for quick customization of the scanner. To set up the scanner, locate the label with the function you want and scan that label.

#### 44B**Batch Setup**

If you need to configure more than one scanner, you can duplicate the settings of one scanner (master) and quickly deploy these settings to the others. You can do this by producing a set of custom setup labels derived from the master scanner. Then simply scan these labels to configure the other scanners.

The following label is called the "Dump Settings" label. Before you scan the label, please open a text editor application (such as Notepad or Microsoft Word) on the host PC. When you scan the [Dump Settings] barcode, the settings of the scanner will appear within the text editor application as one or several ASCII string(s). Use any barcode printing software, select the Code 39 symbology, and use the string(s) to generate bar code labels. Use the batch setup labels to duplicate these settings to the other scanners.

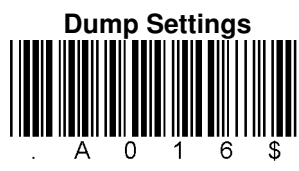

EXAMPLE:

1. PROJECT ASSIGNMENTS:

**Unitech electronics co., ltd.** 

5F., No.135, Ln. 235, Baoqiao Rd., Xindian Dist., New Taipei City 231, Taiwan (R.O.C.)

■ Tel: + 886 2 89121122 ■ Fax: +886 2 89121810 ● website: www.ute.com

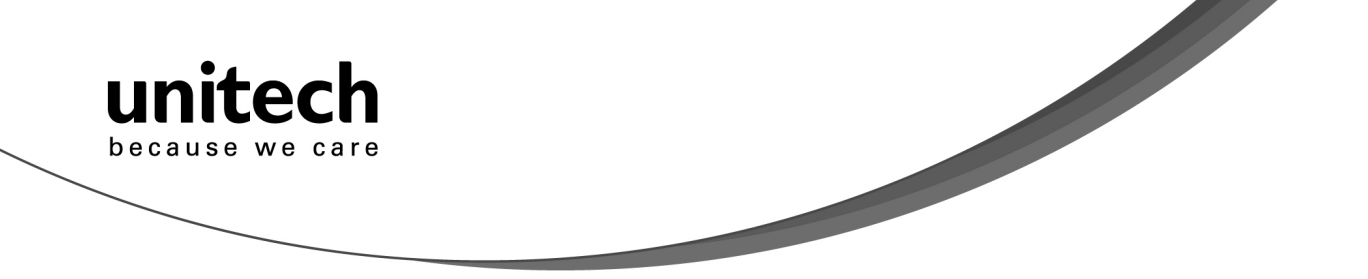

- 1.1 Beep tune: BEEP LOW -- HIGH
- 1.2 Caps Lock Mode: CAPSLOCK ON (FIXED).<br>1.3 Reading Mode: CONTINUOUS AUTO OFF.
- Reading Mode: CONTINUOUS AUTO OFF.
- 2. SETTING PROCEDURE:
- 1.1 Scan BEEP LOW HIGH. (GROUP 3).
- 1.2 Scan CAPSLOCK ON (FIXED). (GROUP 3)
- 1.3 Scan CONTINUOUS AUTO OFF. (GROUP 2)
- 3. All parameters will be converted to alphanumeric characters and shown on the monitor.

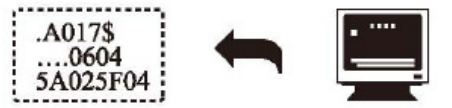

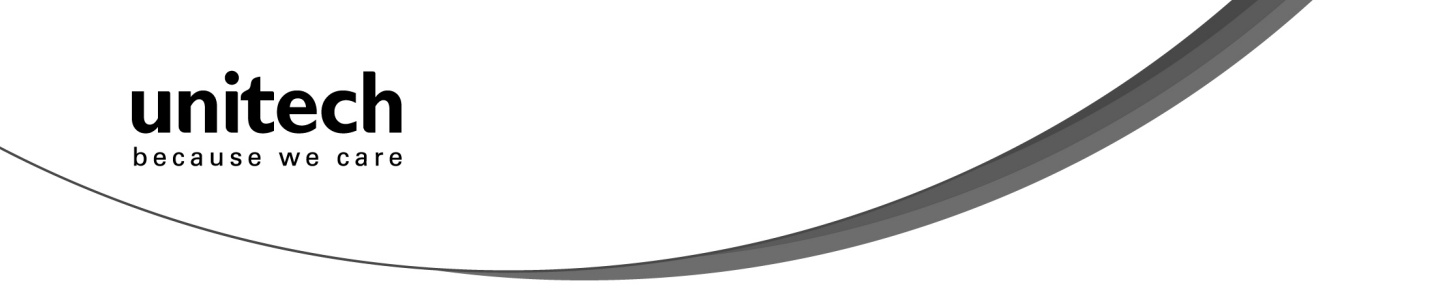

4. Print the results shown on the monitor as bar codes with a bar code printer. The bar codes should be in the Code 39 symbology.

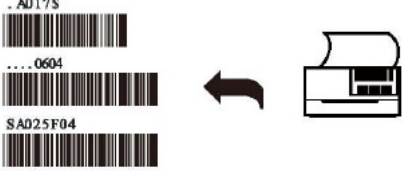

5. Scan these labels with any of the scanners you wish to configure similarly to the master. Be sure to scan from the first row to the second row and so on sequentially, top to bottom.

#### 41B**CORRECT SETTING**

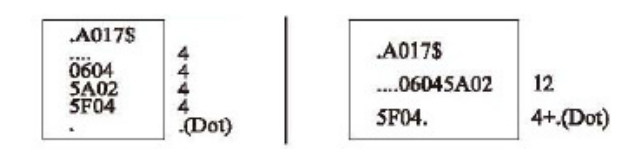

#### **WRONG SETTING**

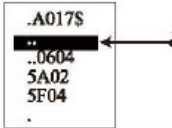

Wrong Setting: The string "…" consists of 4 **Dots, located at the beginning of second** rows. Do not break the "…" into multiple strings.

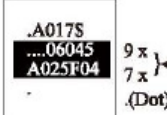

Wrong Setting: The string lengths in the second and third rows do not match the length requirements because rows should  $\rightarrow$  be in lengths that are multiples of 4.

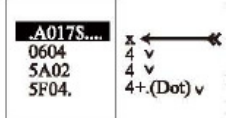

Wrong Setting because you added "…" after .A017\$. The .A017\$ is a FIXED parameter required for setup. It is an uneditable parameter. Do not add, delete, or rearrange data from the FIRST row.

- $\Diamond$  Only the settings that are different from the default values will be dumped.
- The settings can be dumped to either a PC or terminal, if the Device Types of the PC or terminal match that of the scanner. The previous example of "Keyboardless Wedge" as Device Type is equivalent to a PC/AT interface, so you cannot dump the scanner settings to a system that does not support a PC/AT keyboard interface.

The following label dumps the settings to a PC/AT regardless of the type of device that has been chosen on the scanner.

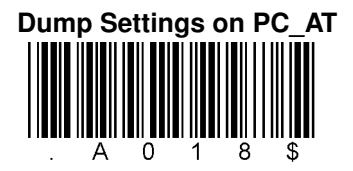

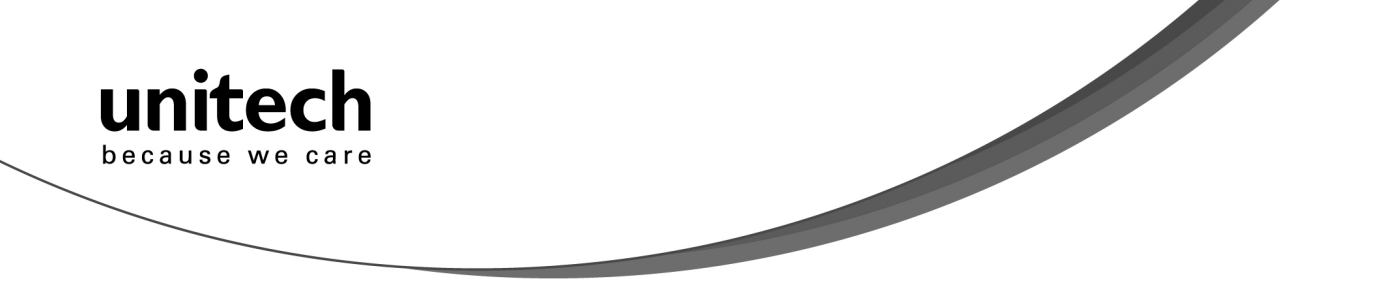

 $\Diamond$  You can adjust the length of the dumped strings by combining multiple strings into one or breaking one string into multiple strings. The following strings have the same effect as the dumped string listed above:

#### .. I800C06D51DJ8080 80A0O7C005354415254.

You cannot delete any character from or add any character to the strings and the first three characters ("...") must be present in the first string.

 $\Diamond$  All characters in dumped strings are uppercase. If you see lowercase characters in dumped strings, change them to uppercase.

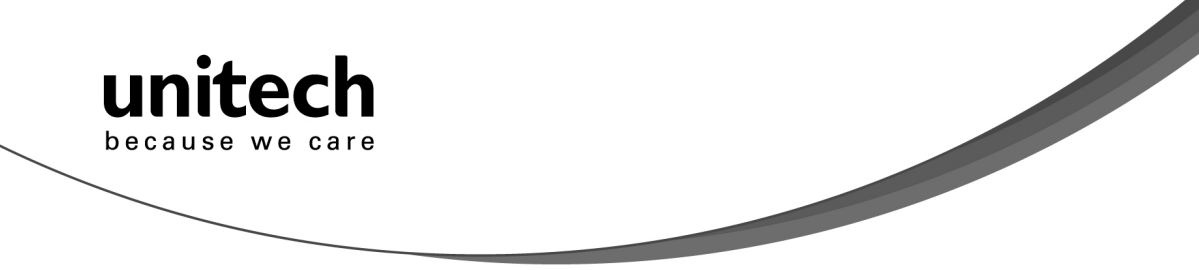

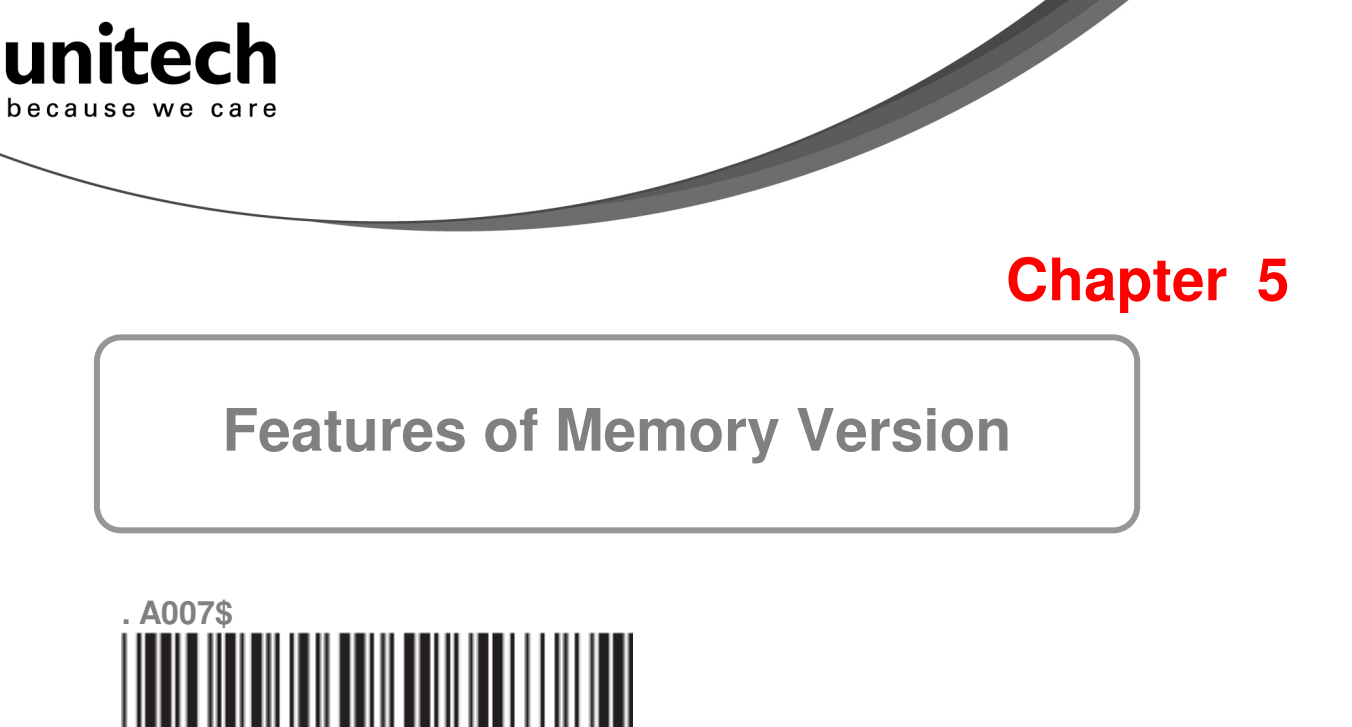

**CHECK VERSION**

#### **BATCH MODE**

Being out of range, the scanner will temporarily keep scanned data in its memory buffer (2K RAM) until the buffer is full. The scanner will send all stored data back to the host after getting in range.

\*Note: Batch Mode will not function when Memory Mode is enabled, or no connection is made beforehand.

The following pages only apply to the memory version mini wireless scanner, MS912M (P/N: MS912-5UBB00-SG), which can be easily distinguished by an "M" mark on the rear of the scanner.

![](_page_26_Picture_6.jpeg)

![](_page_27_Picture_0.jpeg)

![](_page_27_Figure_1.jpeg)

Once enabled, the scanner will stop sending data via Bluetooth and start storing data into the internal flash disk. (2MB)

![](_page_27_Figure_3.jpeg)

**OUTPUT DATA . R003\$ OUTPUT DATA**

**Data Output Method**

![](_page_27_Picture_6.jpeg)

**WIRELESS**

**Unitech electronics co., ltd.**  5F., No.135, Ln. 235, Baoqiao Rd., Xindian Dist., New Taipei City 231, Taiwan (R.O.C.) • Tel: + 886 2 89121122 • Fax: +886 2 89121810 • website: www.ute.com

25

![](_page_28_Picture_0.jpeg)

![](_page_28_Figure_1.jpeg)

USB-VCP

To output stored data via Wireless, please do the following:

- 1. Scan [**WIRELESS**]
- 2. Scan [**OUTPUT DATA**]
- To output stored data via USB-VCP, please do the following:
- 1. Install VCP driver (available on CD)
- 2. Connect the scanner & host with USB cable
- 3. Scan [**USB-VCP**]
- 4. Save data as \* .csv by "Covert to CSV.exe" (available on CD)

![](_page_28_Figure_11.jpeg)

The default Data Format is <Item No.>, <Date>, <Time>, <Barcode Data> below are items and their setup codes:

26

![](_page_28_Picture_163.jpeg)

Example:

To change Data Format to <Item No.>, <Barcode Data>, <Date>, <Time>

- 1. Scan [**Data Format**]
- 2. Scan [1], [4], [2], [3] on page 39.
- 3. Scan [**Data Format**]

![](_page_28_Figure_19.jpeg)

Default is comma ( , ) . You may replace it with any alphanumeric characters from the full ASCII table in User's Manual (on CD). Example: To change Field Separator to Semicolon ( ; )

- 1. Scan [**Field Separator**]
- 2. Scan [ **;** ] from the full ASCII table.
- 3. Scan [**Field Separator**]

#### **Unitech electronics co., ltd.**

5F., No.135, Ln. 235, Baoqiao Rd., Xindian Dist., New Taipei City 231, Taiwan (R.O.C.)

• Tel: + 886 2 89121122 • Fax: +886 2 89121810 • website: www.ute.com

![](_page_29_Picture_0.jpeg)

![](_page_30_Picture_0.jpeg)

#### **DATE & TIME SETUP**

![](_page_30_Picture_2.jpeg)

Example: To set Date to 2012-08-01 (Year-Month-Day):

- 1. Scan [**Set Date**]
- 2. Scan [1], [2], [0], [8], [0], [1] on page 39.
- 3. Scan [**Set Date**]

![](_page_30_Picture_7.jpeg)

SET TIME

Example: To set Time to 08:10:30 am (Hr:Min:Sec)

- 1. Scan [**Set Time**]
- 2. Scan [0], [8], [1], [0], [3], [0] on page 39.
- 3. Scan [**Set Time**]

\* To avoid Time and Date being reset to factory default due to running out of battery, please fully charge the scanner for at least 3 hours before use.

![](_page_30_Picture_14.jpeg)

DATE FORMAT

![](_page_31_Picture_0.jpeg)

The default Date Format is  $DD/MM/YYYY$  (Code = 09), below is full list of available formats and their setup codes:

![](_page_31_Picture_132.jpeg)

Example:

To set Date Format to MM/DD/YY (Code =12)

- 1. Scan [**Date Format**]
- 2. Scan [1], [2] on page 39.
- 3. Scan [**Date Format**]

#### **TIME FORMAT**

![](_page_31_Figure_9.jpeg)

The default Time Format is HH:MM:SS (Code = 01), below are available formats and their setup codes:

![](_page_31_Picture_133.jpeg)

3. Scan [**Time Format**]

![](_page_32_Picture_0.jpeg)

![](_page_32_Picture_1.jpeg)

F012\$ None .F018\$ Medium **Terminator** D013\$ **Enter** 

![](_page_32_Figure_3.jpeg)

**Unitech electronics co., ltd.**  5F., No.135, Ln. 235, Baoqiao Rd., Xindian Dist., New Taipei City 231, Taiwan (R.O.C.) • Tel: + 886 2 89121122 • Fax: +886 2 89121810 • website: www.ute.com

30

![](_page_33_Picture_0.jpeg)

![](_page_33_Picture_1.jpeg)

![](_page_33_Picture_2.jpeg)

![](_page_33_Picture_3.jpeg)

![](_page_33_Picture_4.jpeg)

![](_page_33_Picture_5.jpeg)

![](_page_33_Picture_6.jpeg)

![](_page_33_Picture_7.jpeg)

![](_page_33_Picture_8.jpeg)

![](_page_33_Picture_9.jpeg)

![](_page_33_Picture_10.jpeg)

![](_page_33_Picture_11.jpeg)

![](_page_33_Picture_12.jpeg)

![](_page_33_Picture_13.jpeg)

![](_page_34_Figure_0.jpeg)

**Unitech electronics co., ltd.**  5F., No.135, Ln. 235, Baoqiao Rd., Xindian Dist., New Taipei City 231, Taiwan (R.O.C.) • Tel: + 886 2 89121122 • Fax: +886 2 89121810 • website: www.ute.com

32

![](_page_35_Picture_0.jpeg)

The beep tone (Only warning tone) still keep setting error, connection quality bad, low battery power, voltage too low, forced shutdown warning tone.

![](_page_36_Picture_0.jpeg)

![](_page_37_Picture_0.jpeg)

# **Scanner Port: Group 3**

![](_page_37_Figure_2.jpeg)

![](_page_37_Picture_3.jpeg)

![](_page_37_Picture_4.jpeg)

 $A001S$ 

Data Length (Two Dghts) Send

![](_page_37_Figure_6.jpeg)

#### Preamble /postamble

![](_page_37_Picture_8.jpeg)

![](_page_37_Picture_9.jpeg)

in 'PPIOO' for om Full ASCII char or

![](_page_38_Picture_0.jpeg)

![](_page_38_Picture_1.jpeg)

![](_page_38_Picture_2.jpeg)

![](_page_38_Picture_3.jpeg)

![](_page_38_Picture_4.jpeg)

![](_page_38_Picture_5.jpeg)

![](_page_38_Picture_6.jpeg)

![](_page_38_Picture_7.jpeg)

![](_page_38_Picture_8.jpeg)

![](_page_38_Picture_9.jpeg)

![](_page_38_Picture_10.jpeg)

![](_page_38_Picture_11.jpeg)

![](_page_38_Picture_12.jpeg)

![](_page_38_Picture_13.jpeg)

![](_page_38_Picture_14.jpeg)

![](_page_39_Picture_0.jpeg)

![](_page_40_Picture_0.jpeg)

**2 of 5 Group 5**

![](_page_40_Picture_2.jpeg)

![](_page_40_Picture_3.jpeg)

![](_page_40_Picture_4.jpeg)

![](_page_40_Picture_5.jpeg)

![](_page_40_Picture_6.jpeg)

![](_page_40_Picture_7.jpeg)

![](_page_40_Picture_8.jpeg)

![](_page_40_Picture_9.jpeg)

![](_page_40_Picture_10.jpeg)

![](_page_40_Picture_11.jpeg)

![](_page_41_Picture_0.jpeg)

![](_page_42_Picture_0.jpeg)

![](_page_43_Figure_0.jpeg)

41

![](_page_44_Picture_0.jpeg)

## **SETTING PROCEDURE**

#### **MIN / MAX LENGTH**

STEP 1 - Scan: MIN LENGTH/ MAX LENGTH STEP 2 - Scan: Two digits from Appendix. STEP 3 - Scan: MIN LENGTH/ MAX LENGTH

Please note that when Min Length and / or Max Length are enabled, the scanner will only read bar codes that fall into those length parameters. Bar codes shorter or longer than specified will not be read. The default lengths for these are indicated in parentheses under the Min and Max bar codes for each symbology.

![](_page_45_Figure_0.jpeg)

![](_page_46_Picture_0.jpeg)

**Unitech electronics co., ltd.**  5F., No.135, Ln. 235, Baoqiao Rd., Xindian Dist., New Taipei City 231, Taiwan (R.O.C.)

• Tel: + 886 2 89121122 • Fax: +886 2 89121810 • website: www.ute.com

![](_page_47_Picture_0.jpeg)

5F., No.135, Ln. 235, Baoqiao Rd., Xindian Dist., New Taipei City 231, Taiwan (R.O.C.) Tel: + 886 2 89121122 Fax: +886 2 89121810 website: www.ute.com

![](_page_48_Picture_0.jpeg)

![](_page_48_Picture_1.jpeg)

Supplement

unitech

because we care

Code

H025\$ Five Supplement<br>Code On H058\$ **Must Present** H042\$ Space Separator<br>Not Inserted

H027\$

Two Supplement<br>Code On

**MO10\$ ENABLE** 

![](_page_48_Picture_4.jpeg)

![](_page_48_Picture_5.jpeg)

MO13\$ CDV & SEND CD MD14\$ CDV & NOT SEND CD **MO15\$** MIN LENGTH (6) **MD16\$** 

![](_page_48_Picture_7.jpeg)

![](_page_49_Picture_0.jpeg)

# **ATA Group 14 UK PLESSY CODE GROUP 15**

![](_page_49_Picture_2.jpeg)

![](_page_49_Picture_3.jpeg)

![](_page_49_Picture_4.jpeg)

![](_page_49_Picture_5.jpeg)

![](_page_49_Picture_6.jpeg)

![](_page_49_Picture_7.jpeg)

![](_page_49_Picture_8.jpeg)

![](_page_49_Picture_9.jpeg)

![](_page_49_Picture_10.jpeg)

 $. LQ12$$ CDV & SEND CD

![](_page_49_Picture_12.jpeg)

![](_page_50_Picture_0.jpeg)

# **Full ASCII Chart**

(Characters in parentheses represent Code 39 bar code printing)

![](_page_50_Figure_3.jpeg)

![](_page_50_Picture_4.jpeg)

![](_page_50_Picture_5.jpeg)

![](_page_50_Picture_6.jpeg)

![](_page_50_Picture_7.jpeg)

![](_page_50_Picture_8.jpeg)

![](_page_50_Picture_9.jpeg)

![](_page_50_Picture_10.jpeg)

![](_page_50_Picture_11.jpeg)

![](_page_50_Picture_12.jpeg)

![](_page_50_Picture_13.jpeg)

![](_page_50_Picture_14.jpeg)

![](_page_50_Picture_15.jpeg)

![](_page_50_Picture_17.jpeg)

![](_page_50_Picture_18.jpeg)

 $SO(SN)$ 

![](_page_50_Picture_20.jpeg)

![](_page_50_Picture_21.jpeg)

![](_page_50_Picture_22.jpeg)

![](_page_50_Picture_23.jpeg)

![](_page_50_Picture_24.jpeg)

![](_page_50_Picture_25.jpeg)

![](_page_50_Picture_26.jpeg)

![](_page_50_Picture_27.jpeg)

![](_page_50_Picture_28.jpeg)

![](_page_50_Picture_29.jpeg)

![](_page_50_Picture_30.jpeg)

![](_page_50_Picture_31.jpeg)

![](_page_50_Picture_32.jpeg)

![](_page_50_Picture_33.jpeg)

![](_page_50_Picture_34.jpeg)

![](_page_50_Picture_35.jpeg)

![](_page_51_Figure_0.jpeg)

unitech

![](_page_51_Figure_1.jpeg)

![](_page_51_Figure_2.jpeg)

![](_page_51_Figure_3.jpeg)

**Unitech electronics co., ltd.** 

5F., No.135, Ln. 235, Baoqiao Rd., Xindian Dist., New Taipei City 231, Taiwan (R.O.C.) • Tel: + 886 2 89121122 • Fax: +886 2 89121810 • website: www.ute.com

49

![](_page_52_Picture_0.jpeg)

![](_page_52_Figure_1.jpeg)

![](_page_52_Picture_2.jpeg)

![](_page_52_Picture_3.jpeg)

 $b(+B)$ 

![](_page_52_Picture_5.jpeg)

 $c(+C)$ 

![](_page_52_Picture_7.jpeg)

![](_page_52_Picture_8.jpeg)

![](_page_52_Picture_9.jpeg)

![](_page_52_Picture_10.jpeg)

![](_page_52_Picture_11.jpeg)

![](_page_52_Picture_12.jpeg)

![](_page_52_Picture_13.jpeg)

![](_page_52_Picture_14.jpeg)

![](_page_52_Picture_15.jpeg)

![](_page_52_Picture_16.jpeg)

 $1(+L)$ 

![](_page_52_Picture_18.jpeg)

![](_page_52_Picture_19.jpeg)

![](_page_52_Picture_20.jpeg)

![](_page_52_Picture_21.jpeg)

![](_page_52_Picture_22.jpeg)

![](_page_52_Picture_23.jpeg)

![](_page_52_Picture_24.jpeg)

![](_page_52_Picture_25.jpeg)

![](_page_52_Picture_26.jpeg)

![](_page_52_Picture_27.jpeg)

![](_page_52_Picture_28.jpeg)

![](_page_52_Picture_29.jpeg)

![](_page_52_Picture_30.jpeg)

![](_page_52_Picture_31.jpeg)

![](_page_52_Picture_32.jpeg)

![](_page_52_Picture_33.jpeg)

![](_page_52_Picture_34.jpeg)

![](_page_52_Picture_35.jpeg)

![](_page_52_Picture_36.jpeg)

![](_page_52_Picture_37.jpeg)

**Unitech electronics co., ltd.** 

5F., No.135, Ln. 235, Baoqiao Rd., Xindian Dist., New Taipei City 231, Taiwan (R.O.C.) Tel: + 886 2 89121122 Fax: +886 2 89121810 website: www.ute.com

![](_page_53_Picture_0.jpeg)

![](_page_54_Picture_0.jpeg)

## **Note:**

- \*1 "Alt(left)Make" is programmed. Please scan "Alt(left)Break" to resume barcode setting.
- \*2. "Shift(left)Make" is programmed. Please scan "Shift(left)Break" to resume barcode setting.
- \*3. "Ctrl(left)Make" is programmed. Please scan "Ctrl(left)Break" to resume barcode setting.

![](_page_55_Picture_0.jpeg)

**Barcode Chart** 

![](_page_55_Picture_2.jpeg)

![](_page_55_Picture_3.jpeg)

![](_page_55_Picture_4.jpeg)

![](_page_55_Picture_5.jpeg)

![](_page_55_Picture_6.jpeg)

![](_page_55_Picture_7.jpeg)

![](_page_55_Picture_8.jpeg)

![](_page_55_Picture_9.jpeg)

![](_page_55_Picture_10.jpeg)

**Code 128** 

![](_page_55_Picture_12.jpeg)

![](_page_55_Picture_13.jpeg)

**MSI** Code

![](_page_55_Picture_15.jpeg)

![](_page_56_Picture_0.jpeg)

![](_page_56_Picture_1.jpeg)

**CHECK VERSION**

![](_page_56_Figure_3.jpeg)

**Delete Last Record/Clear All Record**

![](_page_56_Picture_5.jpeg)

DELETE LAST RECORD

**CLEAR ALL RECORD** 

![](_page_57_Picture_0.jpeg)

![](_page_57_Figure_1.jpeg)

**OUTPUT DATA**

# **Data Output Method . R014\$ . R013\$**

**WIRELESS**

USB-VCP

![](_page_57_Picture_6.jpeg)

FIELD SEPARATOR

#### **DATE & TIME SETUP**

![](_page_57_Picture_9.jpeg)

SET DATE

![](_page_58_Picture_0.jpeg)

![](_page_58_Picture_1.jpeg)

#### **DATE FORMAT**

![](_page_58_Picture_3.jpeg)

DATE FORMAT

#### **TIME FORMAT**

![](_page_58_Picture_6.jpeg)

TIME FORMAT

![](_page_59_Picture_0.jpeg)

# **Examples of Connection to Android and iOS Smartphones**

BluetoothConnect needs to be installed only when you have NO wireless input application on your Android device. Android 2.x devices can work with MS912 in the SPP mode ONLY. The SPP mode or/and the HID mode are not definitely compatible with each version of Android OS, and thus depends on the Android-based hardware specifications defined by the Android device manufacturers.

#### **Smartphone Connection (Android)**

unitecl

because we

- 1. Before connection between the scanner and your mobile device, pair with the scanner via [SPP]; see the topic: Connecting via Serial Port Profile (SPP) Mode.
- 2. Install BluetoothConnect.apk (available on CD) onto your mobile device and enter the program.

Note: Before installation, enable 'Unknown Sources" in Android Authority.

3. Once you enter the BluetoothConnect, the application may ask you to enable Bluetooth connection, and then click [Yes].

![](_page_59_Figure_8.jpeg)

![](_page_60_Picture_0.jpeg)

![](_page_60_Picture_1.jpeg)

5. Click [Enable Input Method] and enable [BluetoothConnect] in the Language & Keyboard setting window.

![](_page_60_Picture_3.jpeg)

![](_page_61_Picture_0.jpeg)

6. Press and hold the "Input method" icon on the panel to enable Input method menu and select BluetoothConnect.

**\* 4 全 ... □ @ 9:46 AM** 

 $\bigcirc$ 

 $\circledcirc$ 

 $\bullet$ 

 $\bigcirc$ 

![](_page_61_Picture_2.jpeg)

![](_page_61_Picture_3.jpeg)

8. Scan [BT mode - SPP] configuration barcode. It can be found on the quick start guide or quick connection card.

![](_page_61_Picture_5.jpeg)

![](_page_62_Picture_0.jpeg)

9. Click [Pairing Devices] on the setting menu and the device will prompt you to enter the Bluetooth settings window.<br> **Extra Settings Extra Settings** 9:33 AM

![](_page_62_Picture_2.jpeg)

10. Click [Scan for devices] on the Bluetooth settings window. Click [Wireless Scanner] to pair with your wireless scanner.<br> $\mathbb{E}$   $\mathbb{E}$   $\mathbb{E}$   $\mathbb{E}$   $\mathbb{E}$   $\mathbb{E}$   $\mathbb{E}$  9:40 am

![](_page_62_Picture_4.jpeg)

![](_page_63_Picture_0.jpeg)

11. The default pairing code is 1234. After successful pairing, the description under Wireless Scanner will be "Paired but not connected".<br> **Exercise 2** & 2.41 AM

![](_page_63_Picture_2.jpeg)

12. Get back to BluetoothConnect, enable setting menu and click [Connect to Barcode Reader]. The scanner will beep twice to verify the successful connection.

![](_page_63_Picture_96.jpeg)

![](_page_64_Picture_0.jpeg)

![](_page_64_Picture_2.jpeg)

# **Smartphone/ Tablet PC Connection (iOS)**

- 1. Press the scanner until a long beep sound to activate the scanner.
- 2. Scan [BT mode HID] configuration barcode. It can be found on the quick start guide or quick connection card.

![](_page_64_Picture_6.jpeg)

![](_page_65_Picture_0.jpeg)

4. On the discovered device list, click [Wireless Scanner] to pair with your wireless scanner. The Bluetooth application will prompt you to enter a random pincode.

 $\overline{a}$ 

1 Minute >

Auto-Lock

![](_page_65_Picture_78.jpeg)

![](_page_66_Picture_31.jpeg)

![](_page_67_Picture_0.jpeg)

6. The scanner will beep twice to verify the successful connection. And on the discovered device list, it will show the scanner is "connected".

7. Now you can input any scanned barcode data onto your Note or other applications.

![](_page_67_Picture_3.jpeg)

## **Getting Connected without Pincode**

Secure Simple Pairing (SSP), supported by Bluetooth 2.1 orabove, allows you to pair with iOS without pincode.

Please scan [**Enable SSP**], as shown left, before entering the pairing procedure of [BT mode - HID].

![](_page_67_Picture_7.jpeg)

![](_page_68_Picture_0.jpeg)

# **Touch Keyboard**

To toggle iPhone/iPad Touch Keyboard, please either scan below barcode or simply double-click the trigger.

#### **ENABLE iOS HOTKEY**

![](_page_68_Picture_4.jpeg)

#### **DISABLE iOS HOTKEY**

![](_page_68_Picture_6.jpeg)

![](_page_69_Picture_0.jpeg)

Unitech's professional support team is available to quickly answer questions or technical-related issues. Should an equipment problem occur, please contact the nearest Unitech regional service representative. For complete contact information please visit the Web sites listed below:

![](_page_69_Picture_112.jpeg)